## 南箱根ダイヤランド区民の会ホームページ

## 記事の投稿方法

2016/12/13

## もくじ

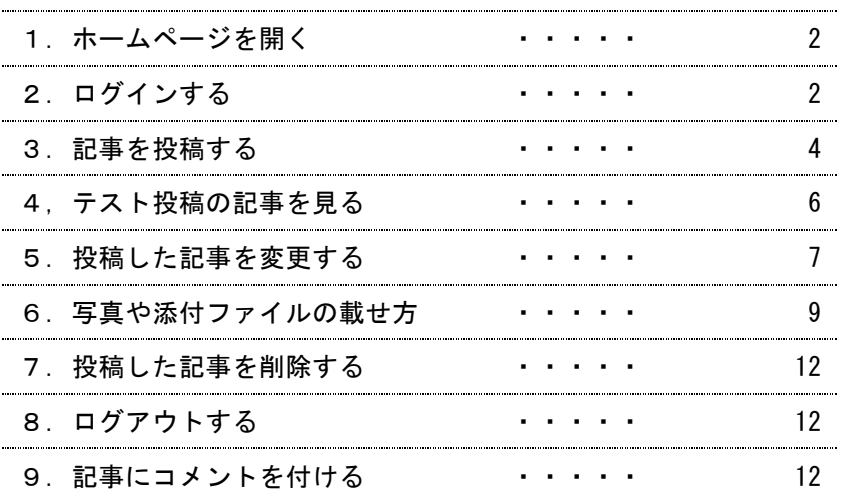

1.ホームページを開く

```
ブラウザー(IE 等)で区民の会のホームページを開きます。
```
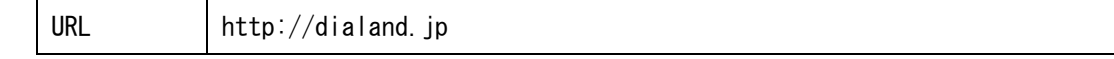

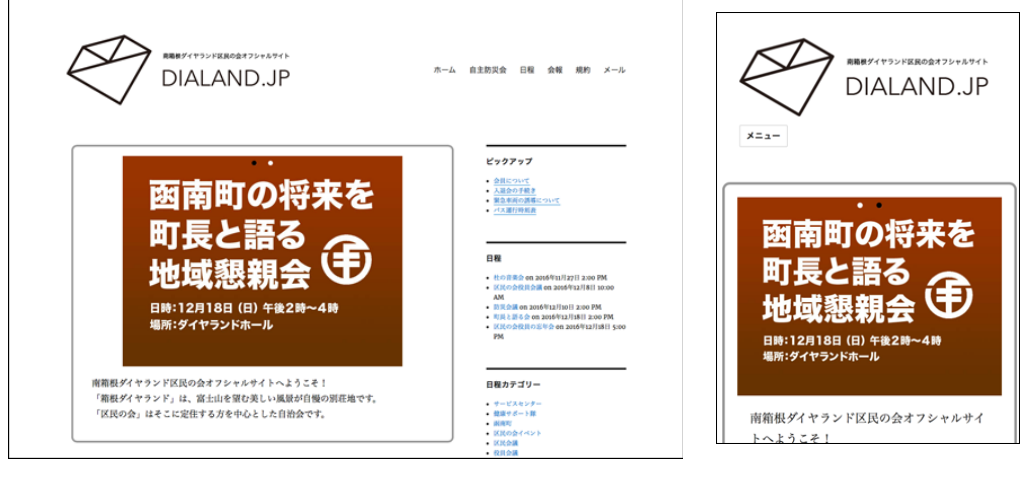

▲パソコン画面 ▲スマホ画面

※ 区民の会ホームページはパソコンでもスマホでも見ることができます。

- 2.ログインする
- (1)「>ログイン」をクリックします。

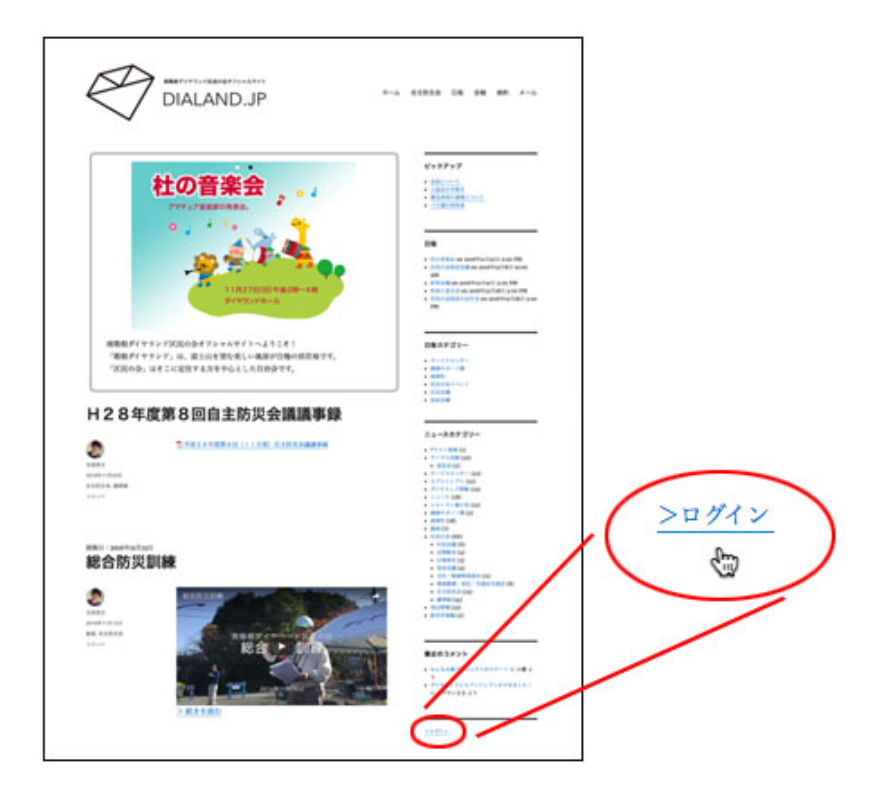

※ スマホでみたときの「ログイン」は画面の下の方にあります。

(2)ログイン画面が表示されます。

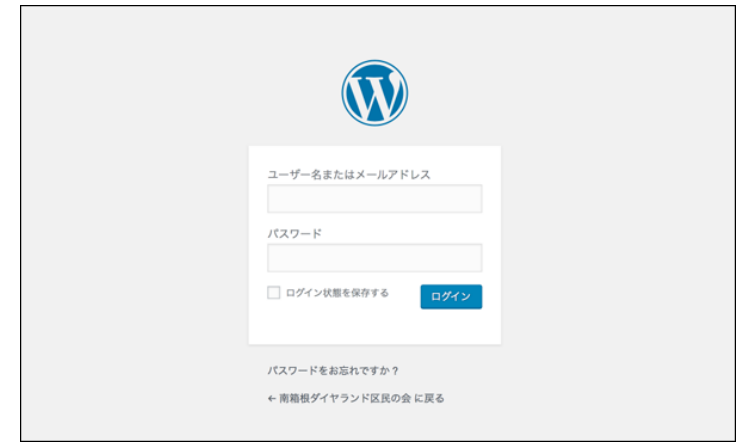

(3)ユーザ名、パスワードを入力し「ログイン」ボタンをクリックします。

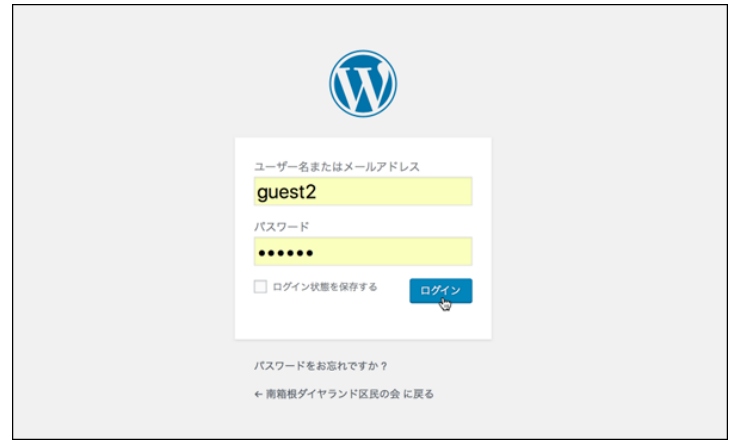

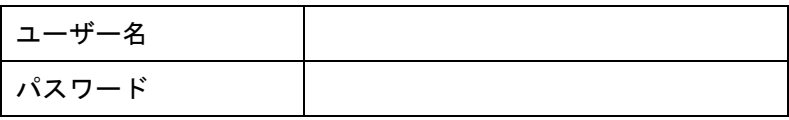

(4)ダッシュボード(管理画面)が表示されます。

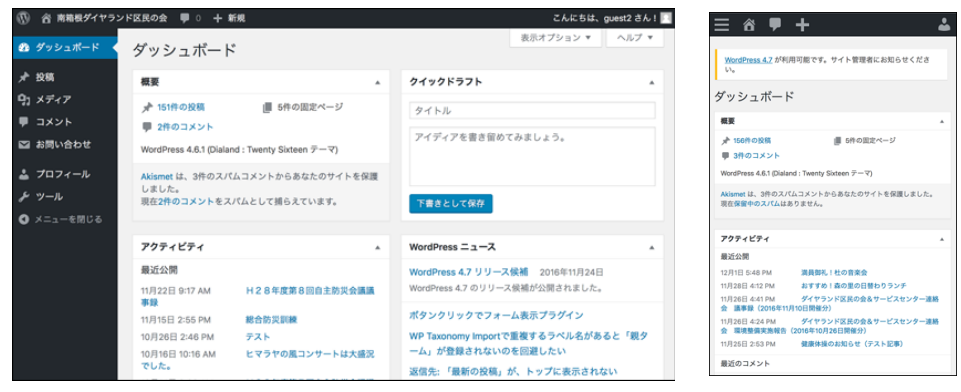

▲パソコンで開いた管理画面 みんじゅん みえマホで開いた管理画面

## 3.記事を投稿する

(1)「新規」(またはプラスボタン)をクリックします。

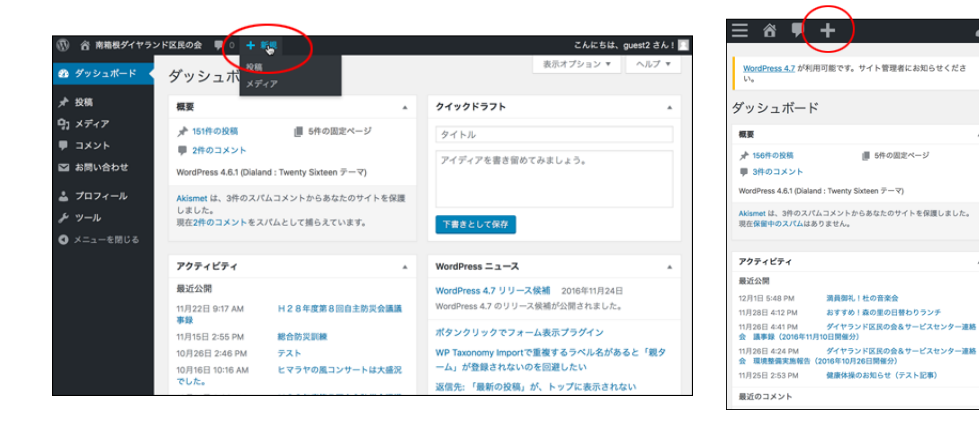

(2)投稿画面が表示されます。

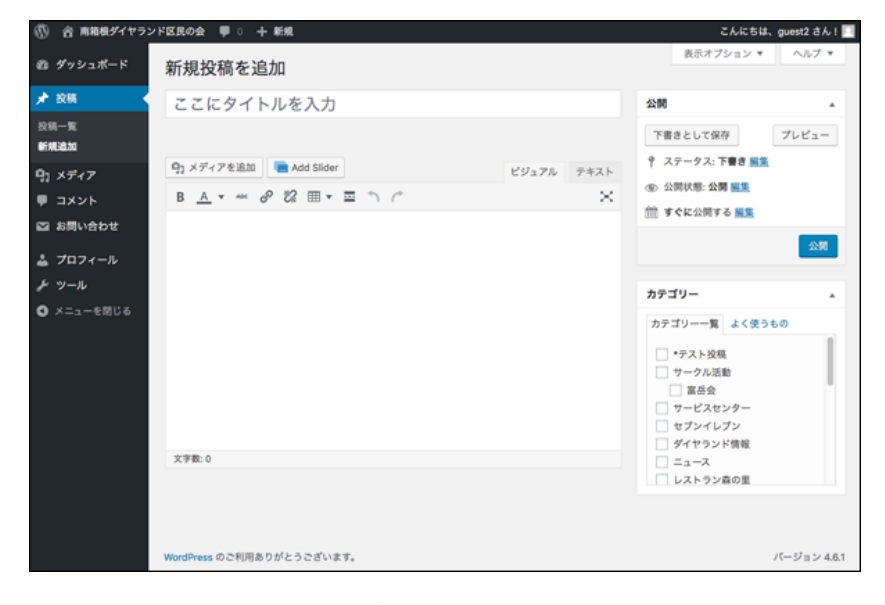

(3)タイトル、本文を入力します。

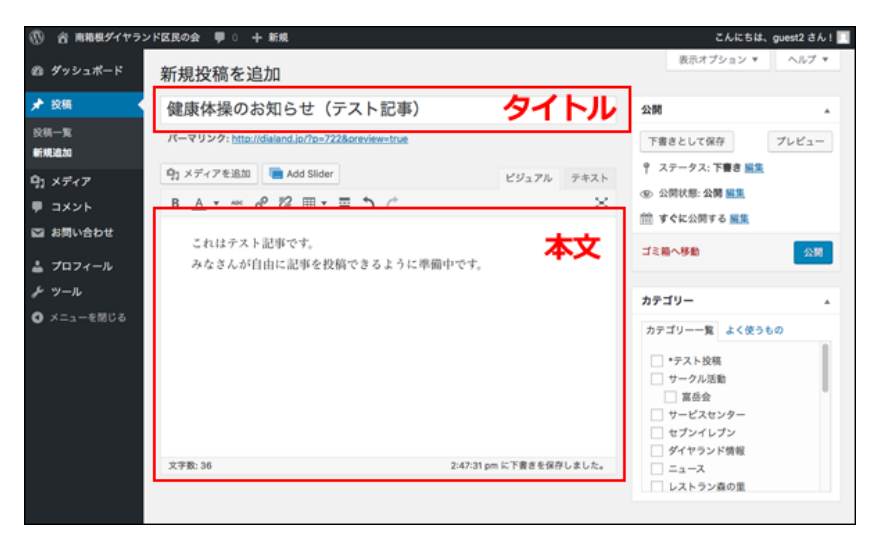

(4)カテゴリーを選択します。

 $\overline{\mathbf{r}}$ 

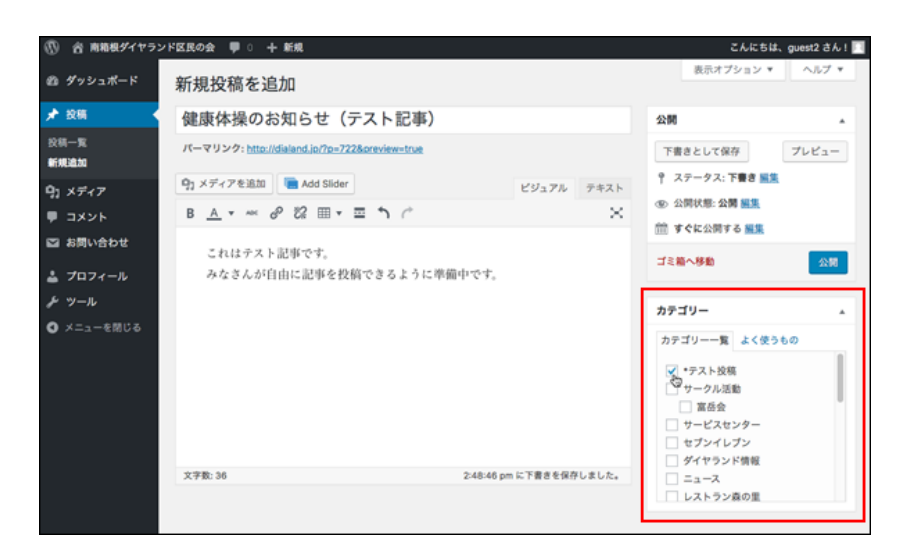

(注意)「\*テスト投稿」を選択すればトップページには表示されません。

(5)「公開」ボタンをクリックします。

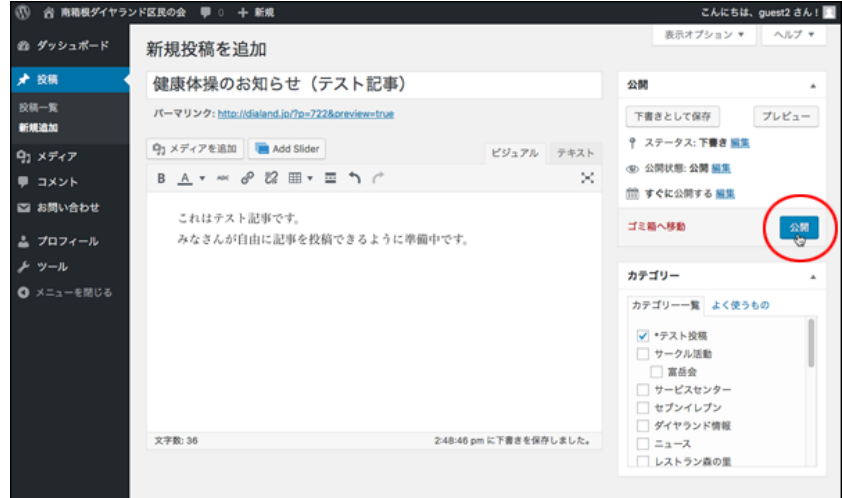

(6)記事が公開されます。

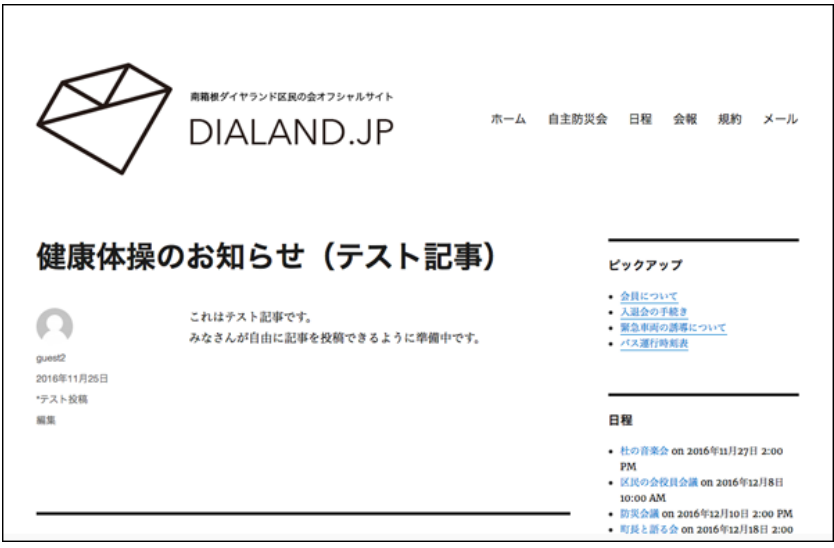

(1)ニュースカテゴリーの「\*テスト投稿」をクリックします。

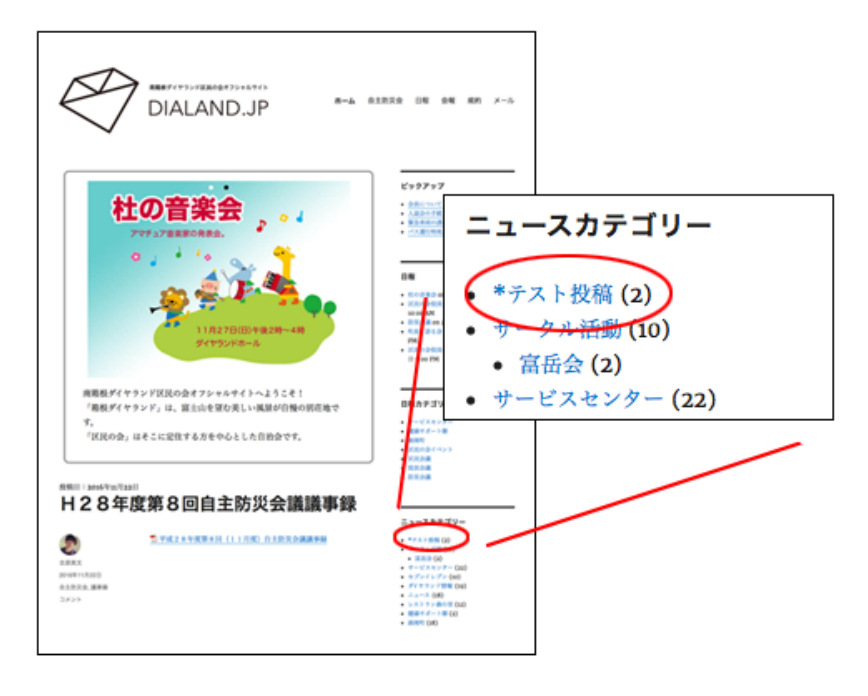

(2)「\*テスト投稿」の記事が表示されます。

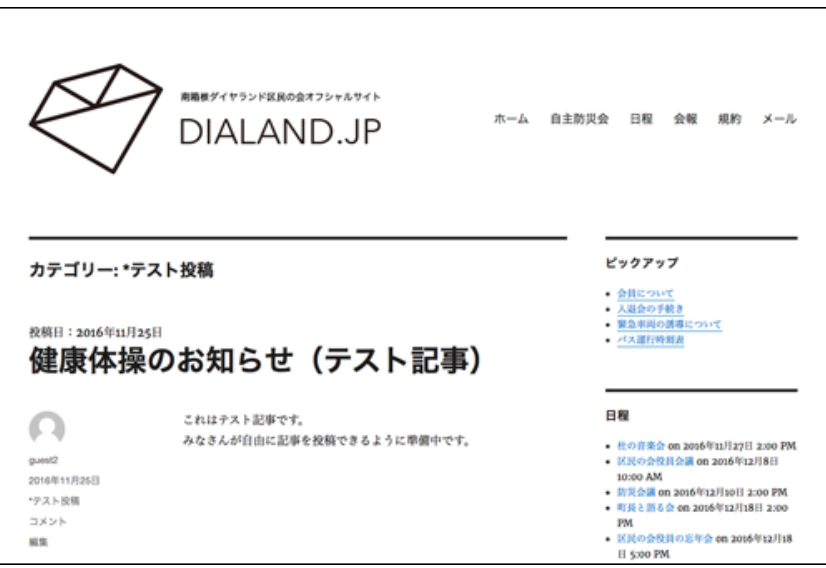

5.投稿した記事を変更する

(注意)自分が投稿した記事に限り変更が可能です。

(1)「ダッシュボード」をクリックします。

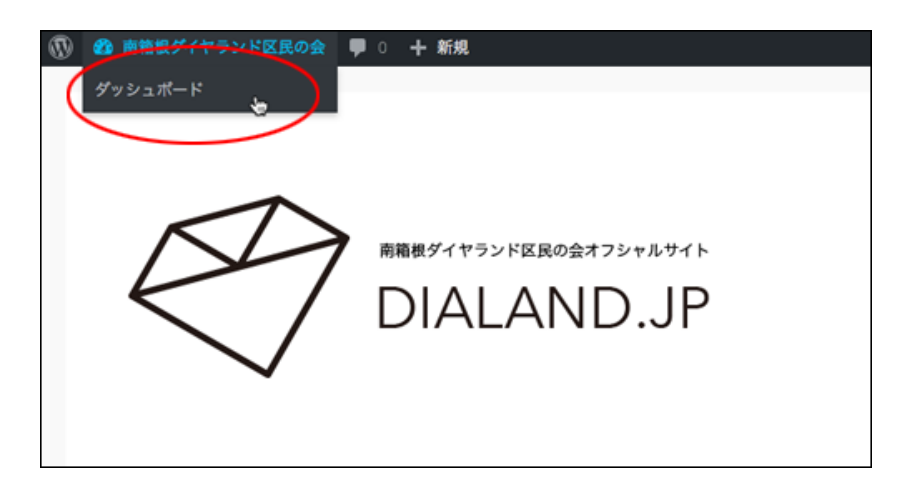

(2)「投稿」ー「投稿一覧」をクリックします。

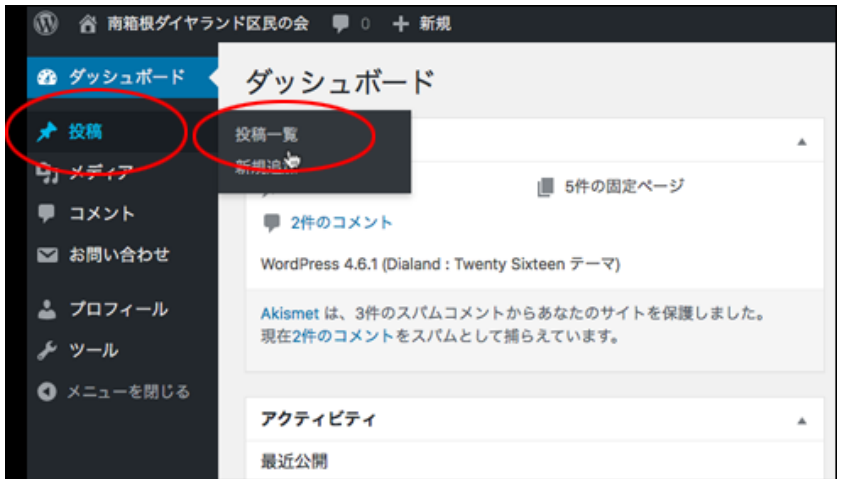

(3)自分が投稿した記事の一覧が表示されます。

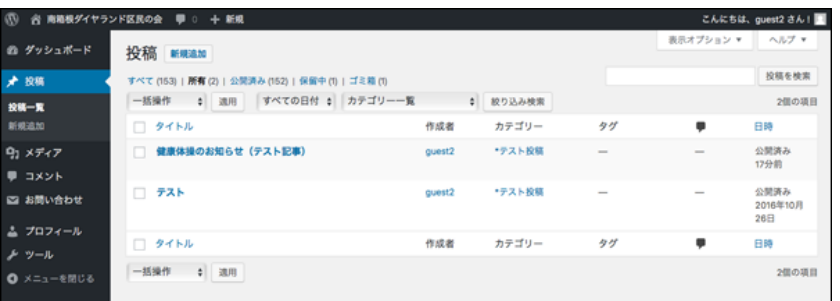

(4)変更したい記事のタイトル、または「編集」をクリックします。

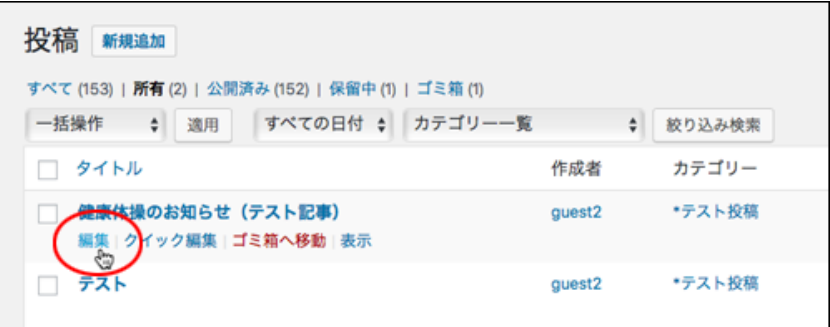

(注意)「編集」の文字はカーソルを近づけると現れます。

(5)編集画面が開きます。

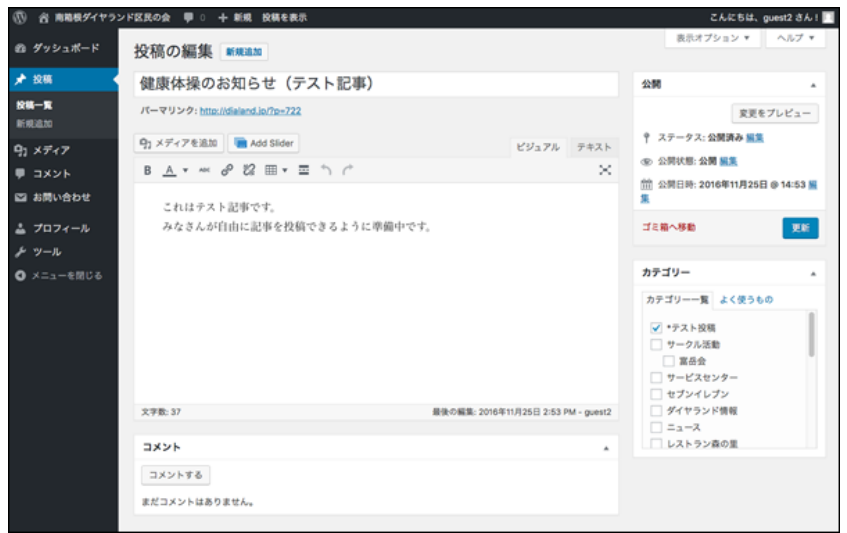

この後は新規投稿の時と同じです。

- 6.写真や添付ファイルの載せ方
- (1)投稿画面を開きます。

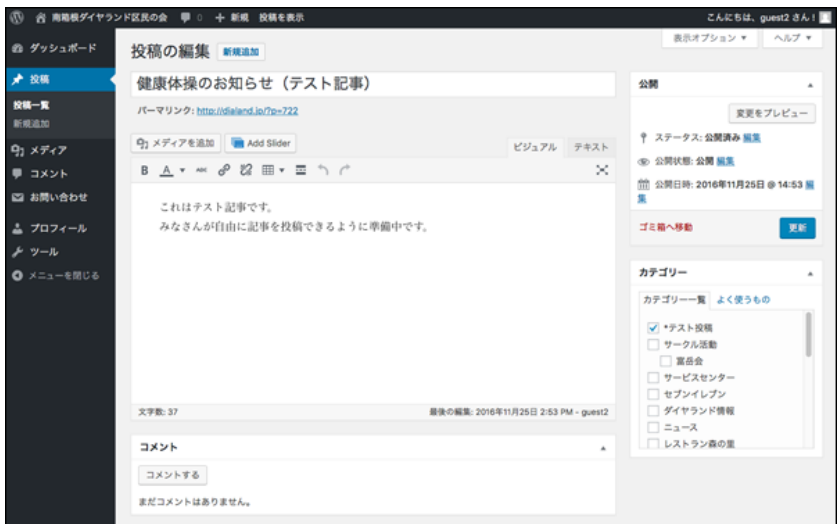

(2)写真や添付ファイルを挿入する場所にカーソルを置きます。

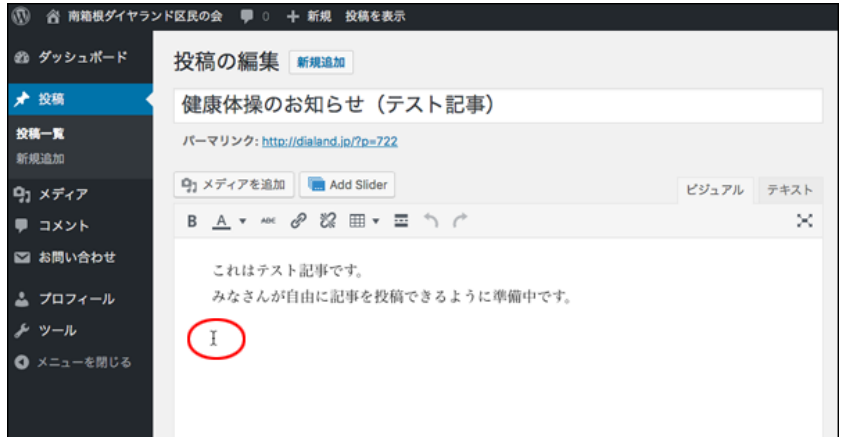

(3)「メディアを追加」ボタンをクリックします。

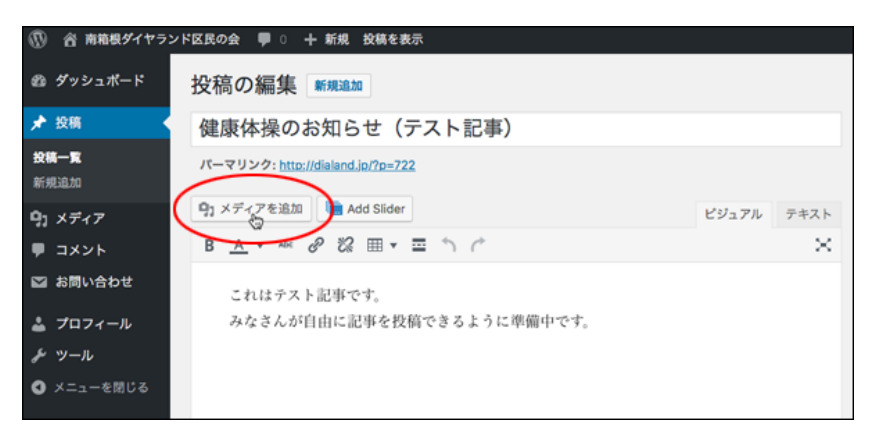

(4)「ファイルをアップロード」をクリックします。

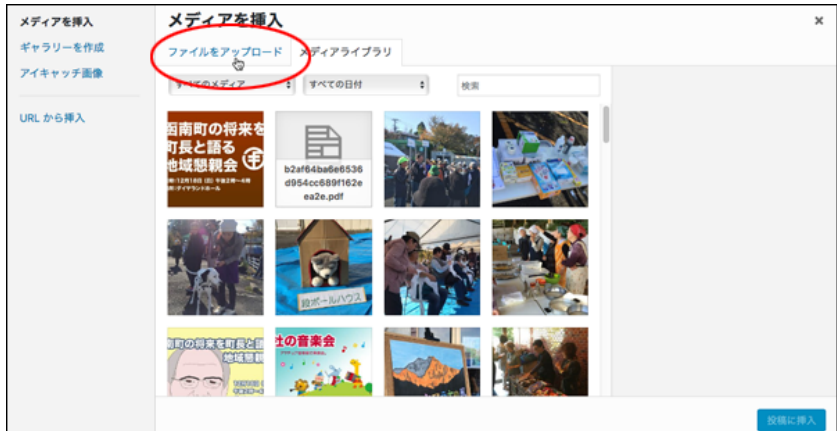

(5)「ファイルを選択」ボタンをクリックします。

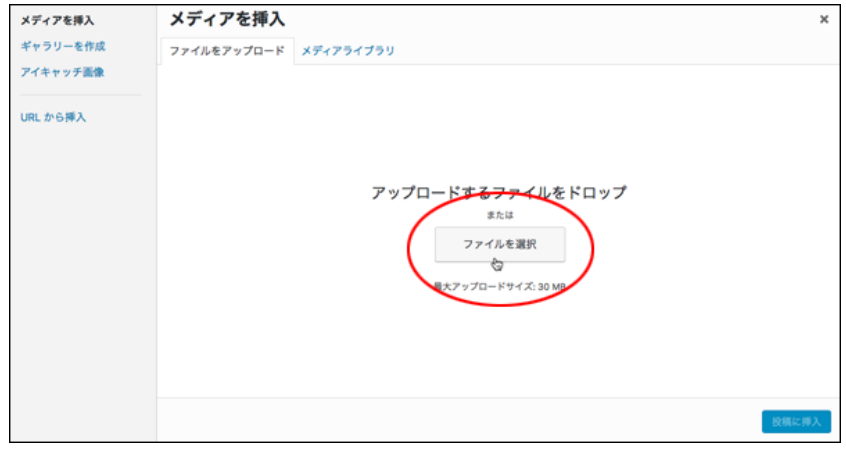

(6)パソコン内の写真、または添付したいファイルを選択します。

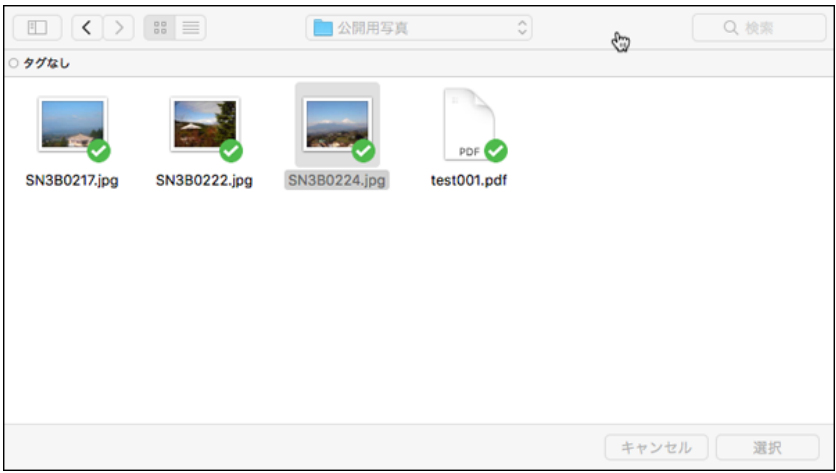

(注意)この画面はパソコンの種類などによって違いますが、できることは同じです。

(7)ファイルがアップロードされます。

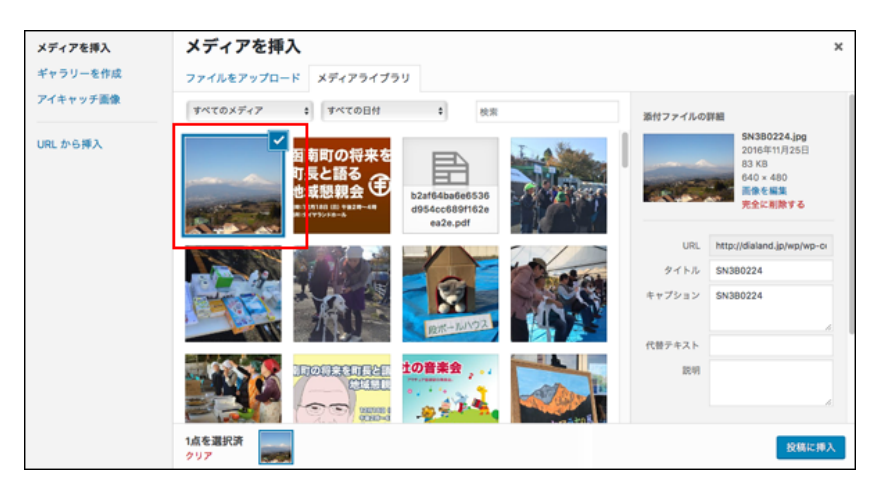

(8)「投稿に挿入」ボタンをクリックします。

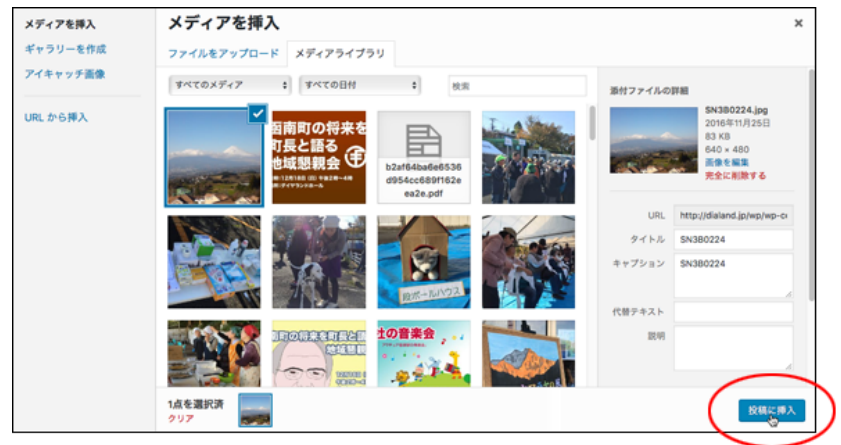

(9)記事中に写真や添付ファイルが挿入されます。

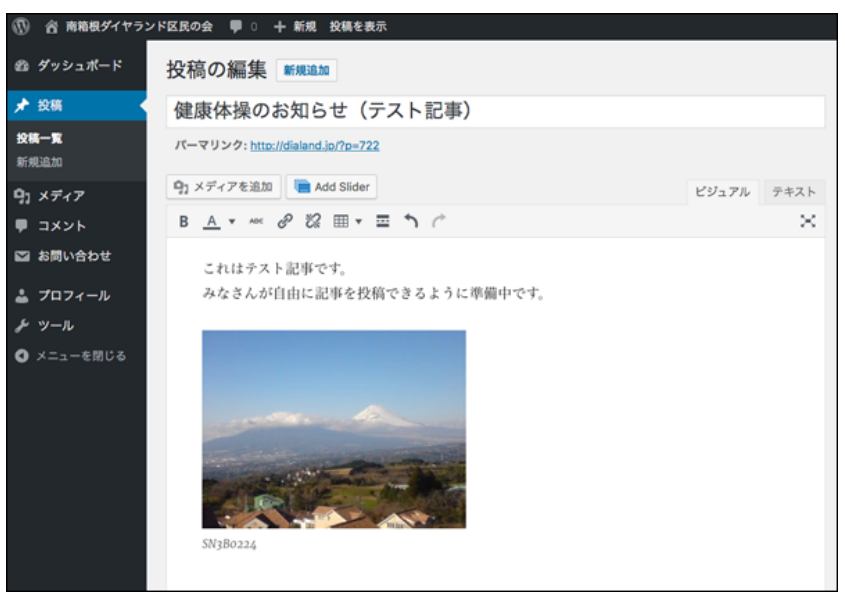

7.投稿した記事を削除する

(注意)自分が投稿した記事に限り削除が可能です。

(1)記事の一覧画面で削除したい記事の「ゴミ箱へ移動」をクリックします。

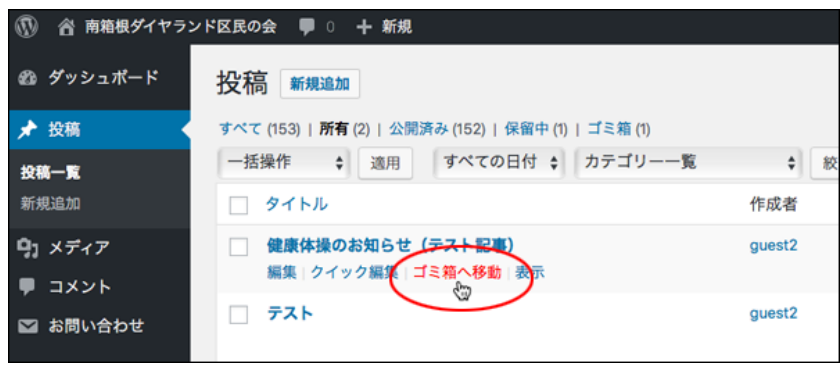

(注意)「ゴミ箱へ移動」の文字はカーソルを近づけると現れます。

- 8.ログアウトする
- (1)「ログアウト」をクリックします。

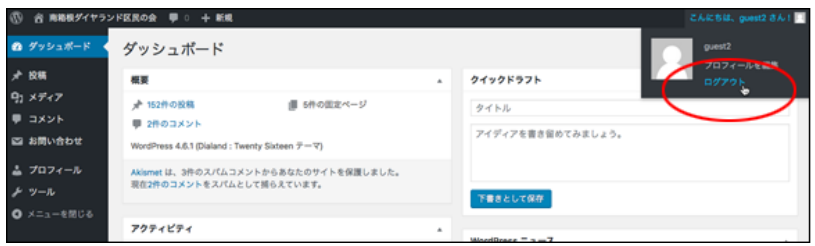

- 9.記事にコメントを付ける
- (1)コメントを付ける記事の「コメント」をクリックします。

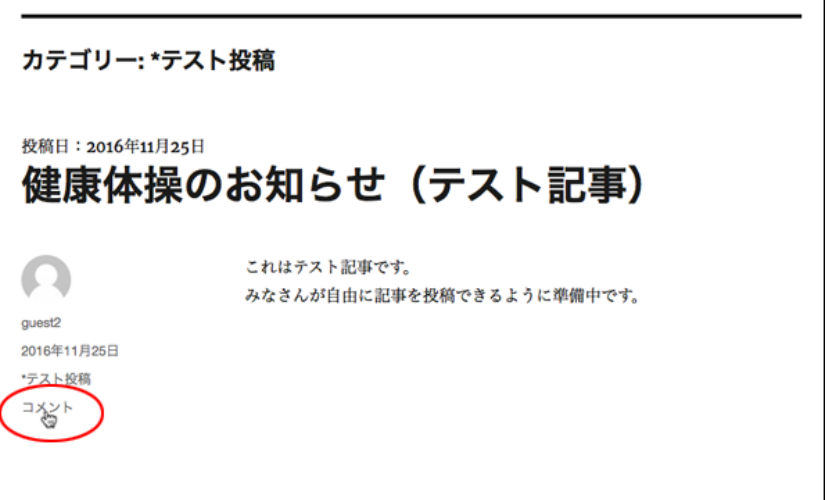

(2)コメント欄が開きます。

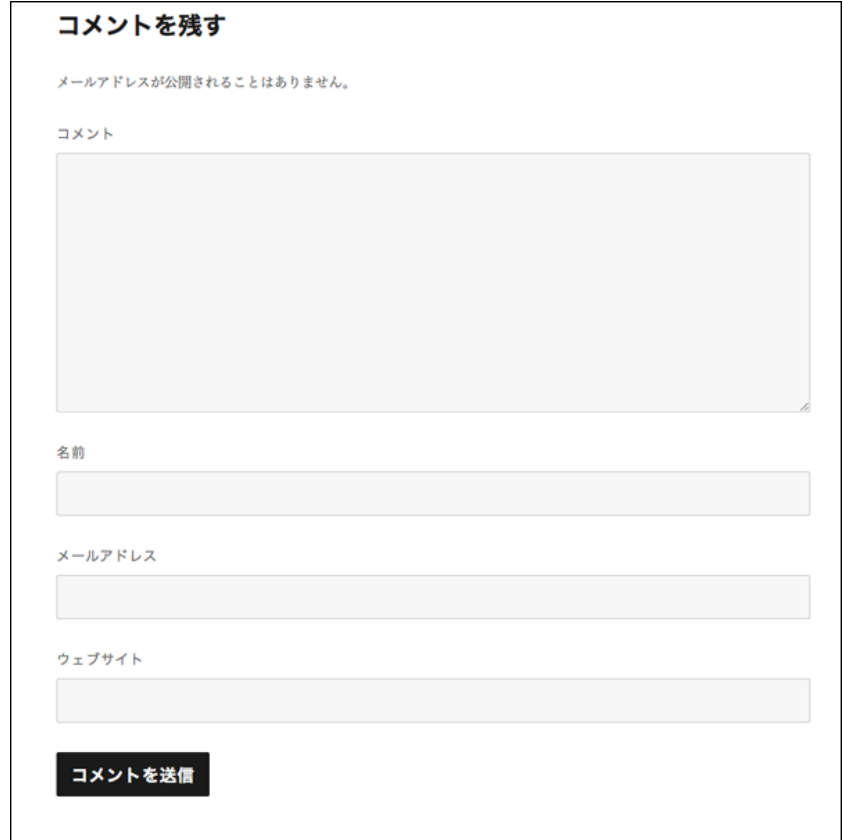

(3)コメントと名前を入力し「コメントを送信」ボタンをクリックします。

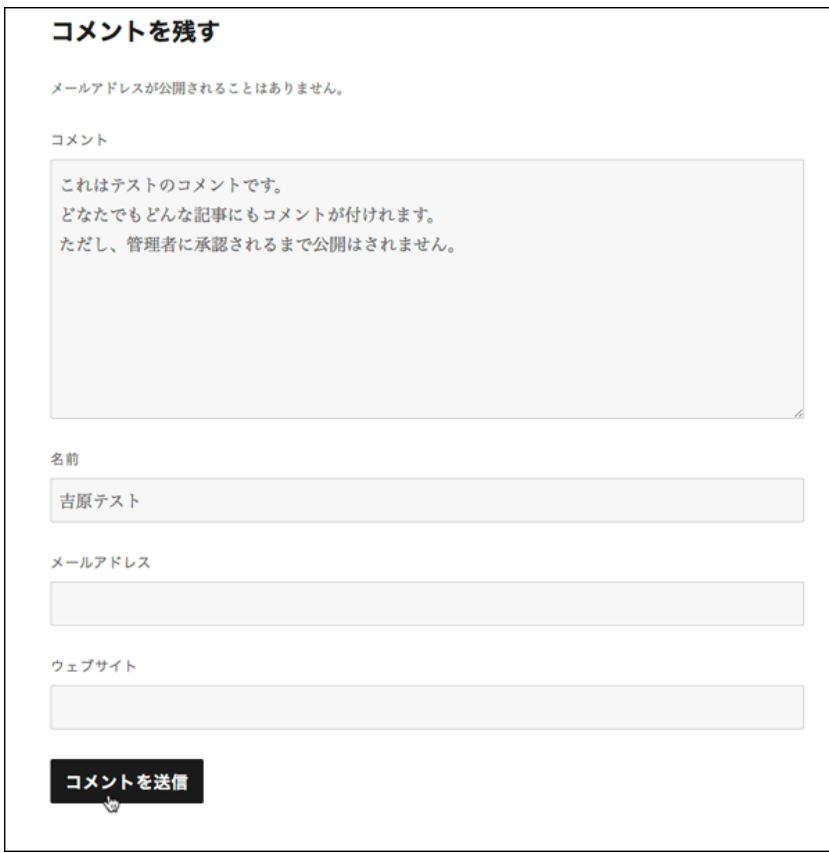

(4)コメントは管理者の承認後に公開されます。

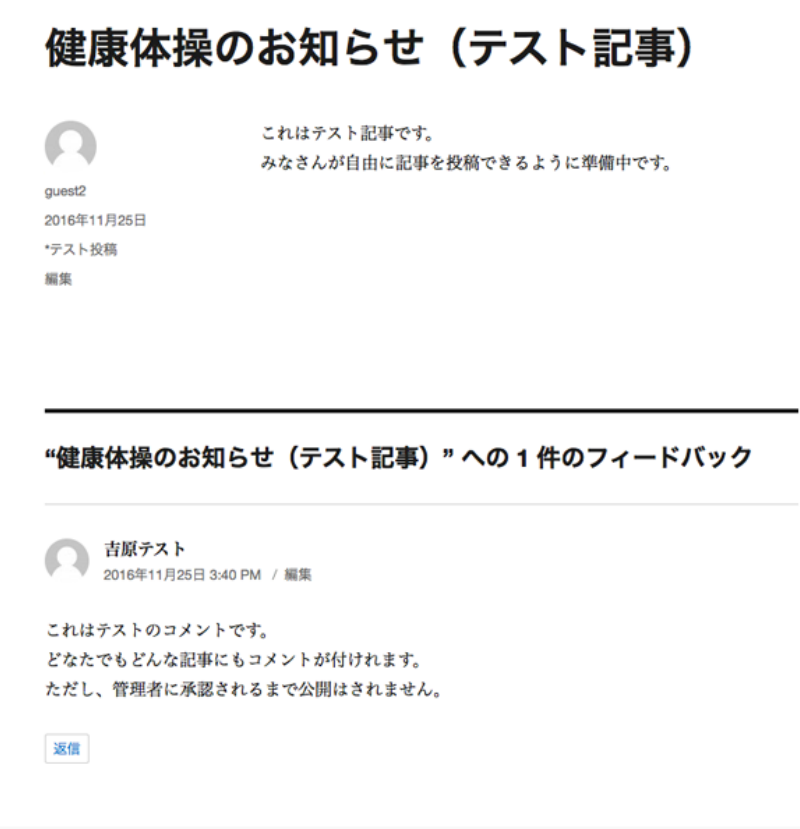

以上